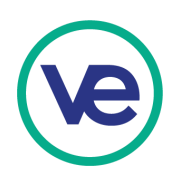

# **VE Hub Quick User Guide**

Facilitator Admin Instructions **hub.veinternational.org**

#### **Contents**

- Page 2 Invited Hub Account Setup Facilitators
- Page 3 Facilitator Hub Dashboard
- Page 3 Teacher Admin
- Page 4 Adding Students

*Updated: September 6, 2019*

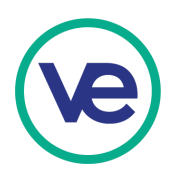

## FACILITATOR INSTRUCTIONS

#### **Invited Hub Account Setup - Facilitators**

Regional Directors will add instructors to the Hub, which will generate invitation emails to facilitators. When a facilitator clicks the link in the invitation email, they will be brought to a page to create a password for their account.

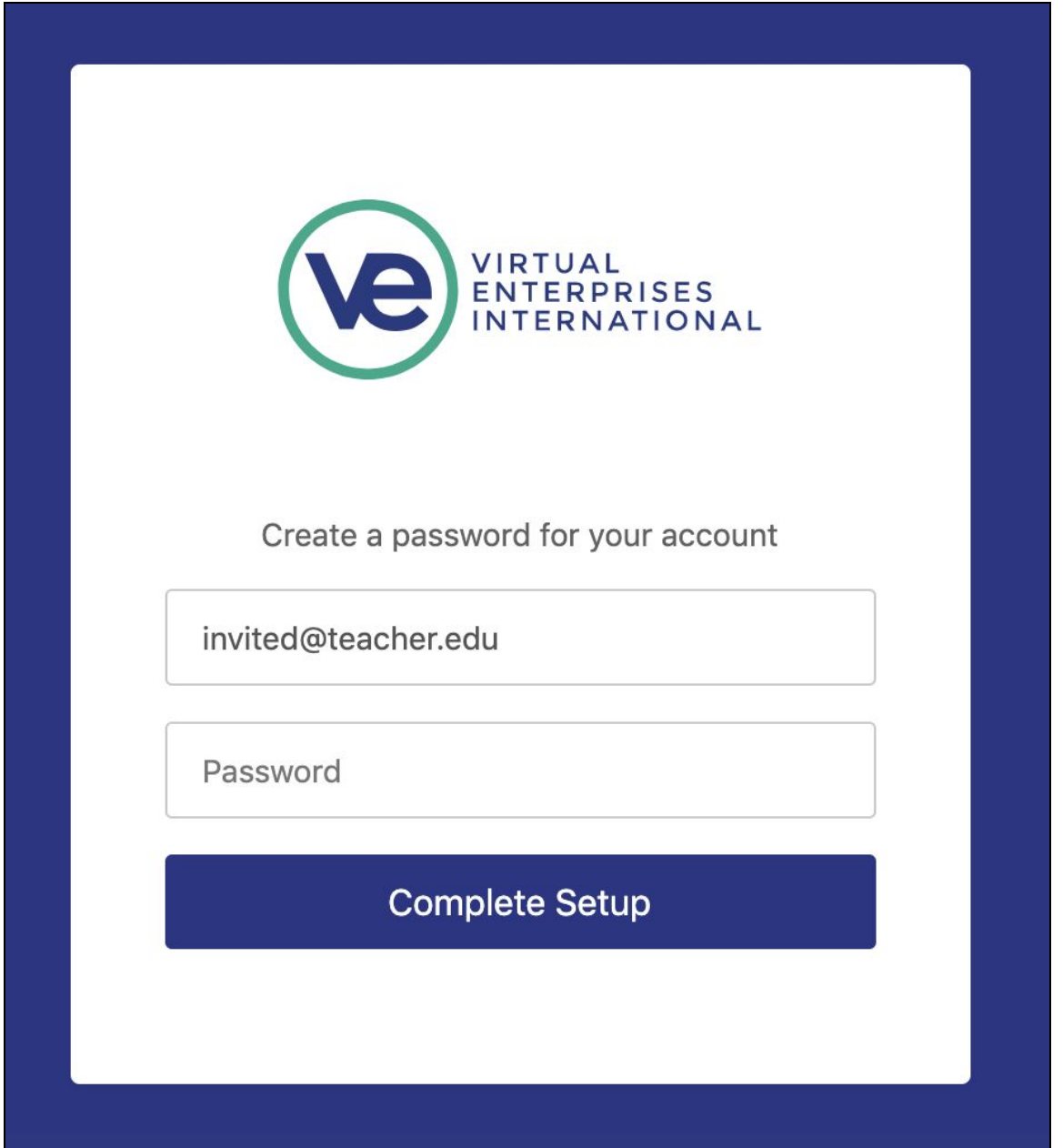

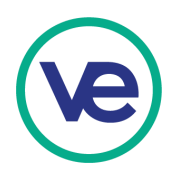

### **Facilitator Hub Dashboard**

You can access the VE Hub by visiting hub.veinternational.org, or from the VE Hub link on the veinternational.org website. After logging in to the Hub, facilitators will see their dashboard which includes Teacher Admin, Curriculum, and Marketplace Tools. Soon to be released: icons and tabs for News & Updates, VE Top 50, Conferences & Exhibitions, our Events Calendar, and Competition links.

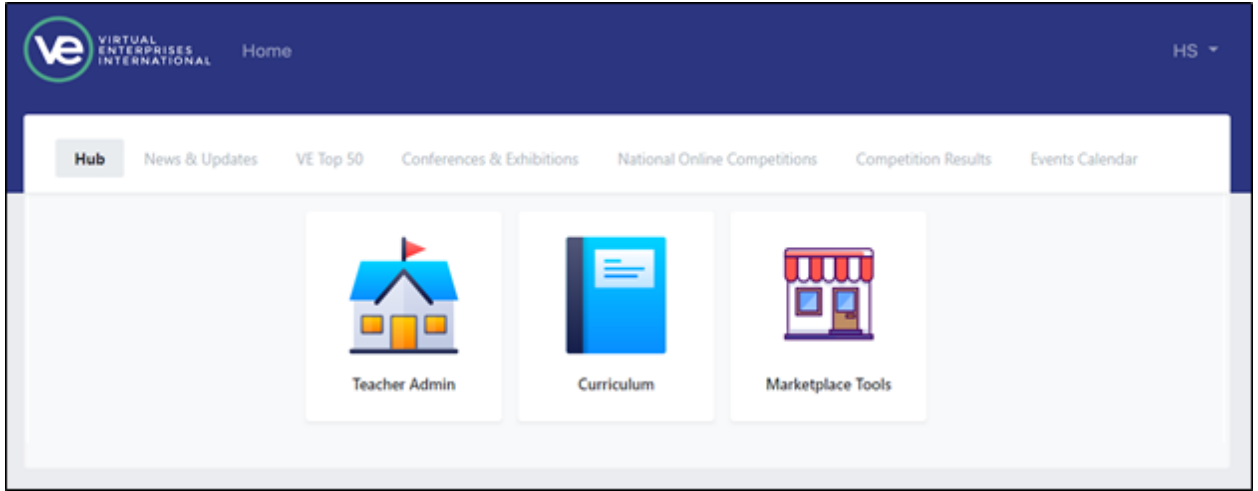

#### **Teacher Admin**

By clicking on Teacher Admin, facilitators will be able to manage firm details and add students. If a teacher is assigned to multiple firms, tabs appear with each firm name at the top left..

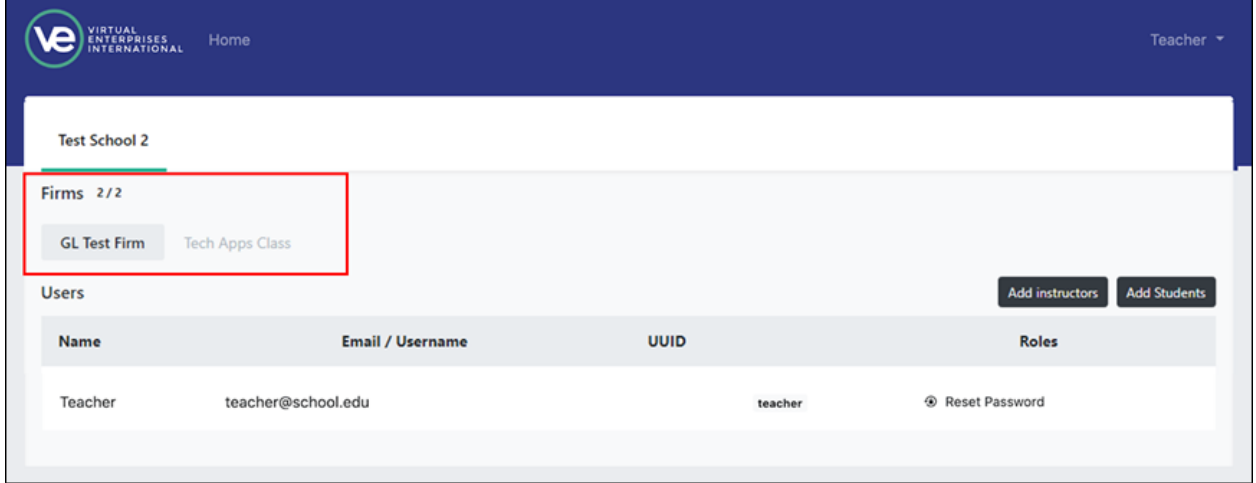

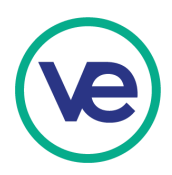

#### **No firms, No firm quota**

If an instructor is not assigned to a firm and the school does not have any firm slots left, the regional director or another instructor must add them to their firm, or the regional director must increase the firm slots for the school.

#### **Adding Students**

In the Teacher Admin, facilitators can click on Add Students to enter student names to onboard. Student accounts will be created with auto-assigned passwords. IMPORTANT: Enter FirstName **COMMA** Last Name, as indicated

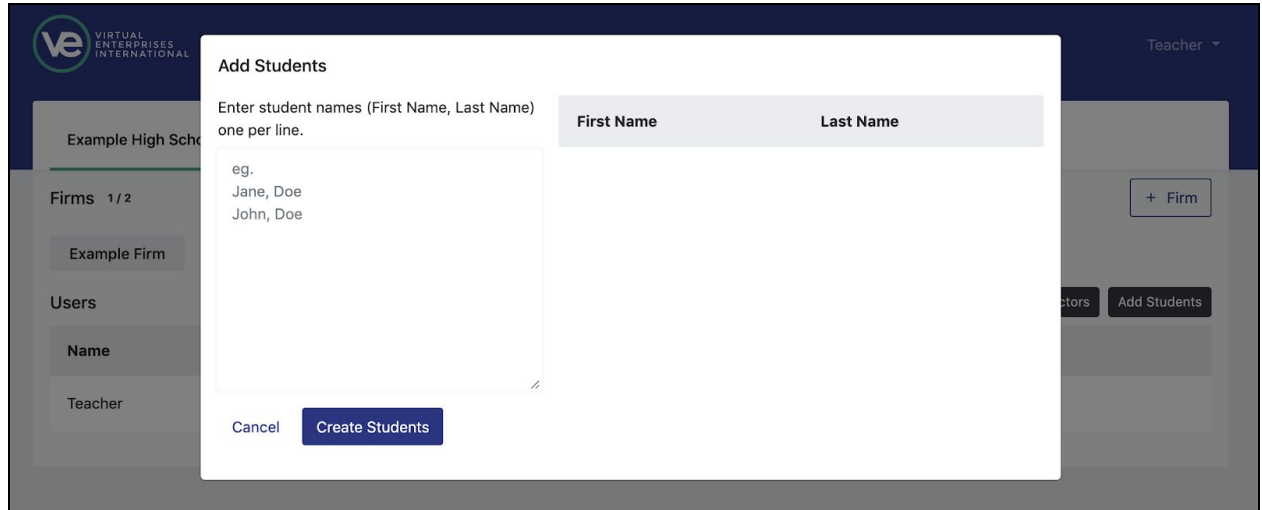

After creating students, student credentials will automatically be downloaded.

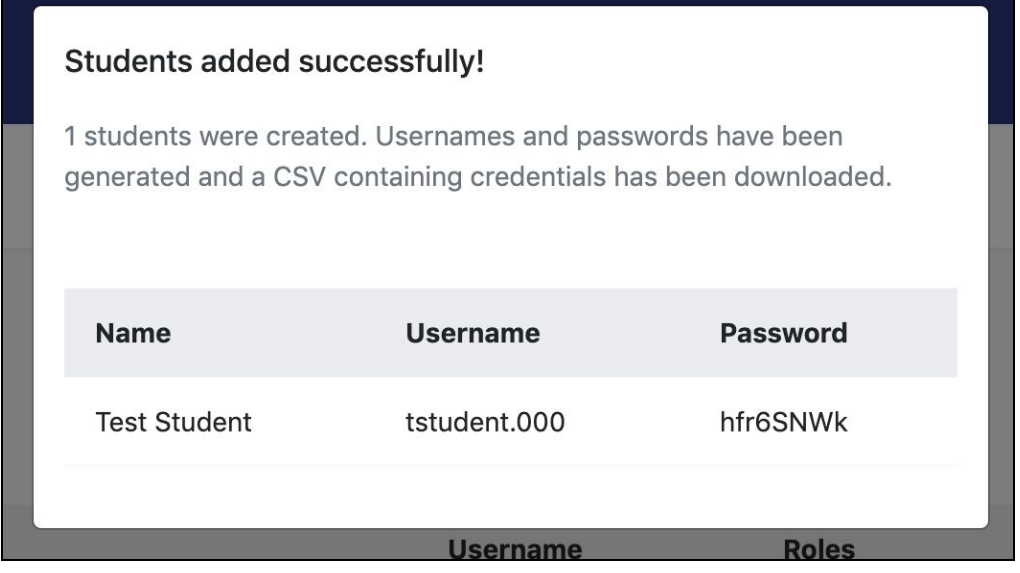

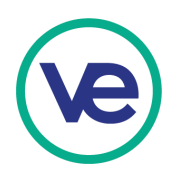

#### **Reset Student Passwords**

Teachers can reset student passwords at any time by clicking the Reset Password link to the right of student's account information.

The link generated can be shared with a student to set his/her own password, or the teacher can follow the link and set a password for the student. NOTE: if teachers wish to take set up student passwords themselves, they will need to be logged out of their teacher account before changing the password.

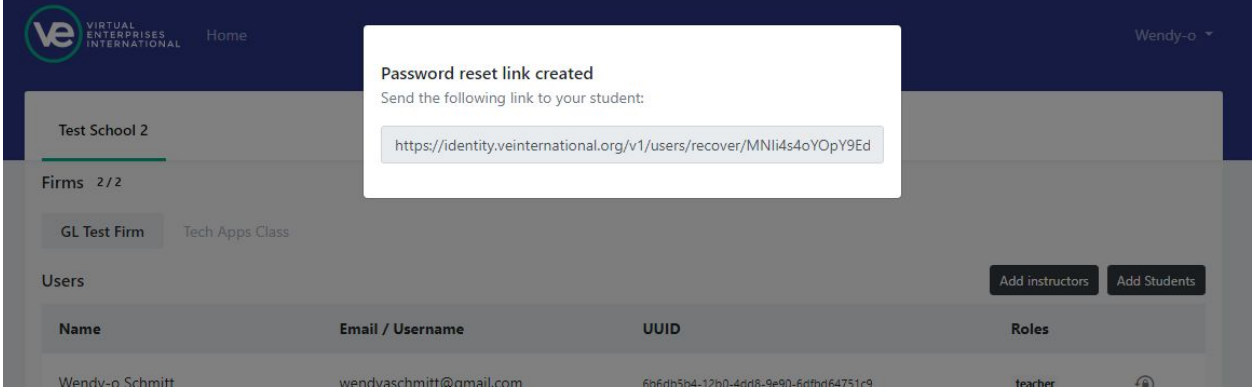

#### **Activating Student Accounts**

Student accounts are provisions on first login. To activate their accounts, students must log into hub.veinternational.org with their personal username and password, click Marketplace Tools to set a bank account type and also click the Curriculum button to begin syncing the VE-LMS associated with their firm type. The syncing process takes approx. 30 minutes to complete. Students may need to log out, and log back in to view all of their Hub tools.

Teachers will not see their students in the Marketplace Tools / Firm Admin until student accounts are activated.